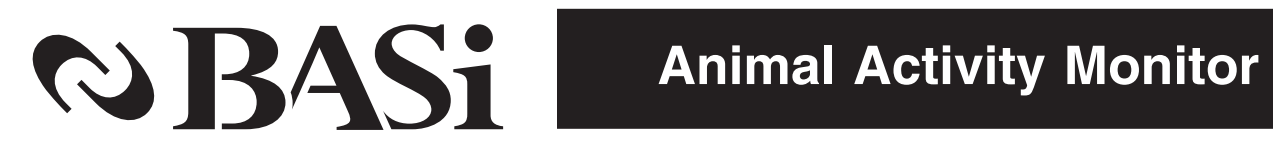

March 2010

# **INSTRUCTION MANUAL**

Activity Monitor for Raturn®

2701 Kent Avenue West Lafayette<br>Indiana 47906

www.BASInc.com

BASi products are trademarks of Bioanalytical Systems, Inc.

### MANUFACTURER'S NOTE

This instrument, either wholly or in part, is manufactured for research purposes only. This instrument should be operated only by trained laboratory personnel. Use for medical diagnosis is not intended, implied or recommended by the manufacturer. Use and maintenance of this instrument and accountability for the same rests entirely with the user.

> Bioanalytical Systems, Inc. 2701 Kent Avenue West Lafayette, IN 47906

### 765.463.4527

www.BASInc.com on the web BASI on the NASDAQ

**Safety Precautions** The following general safety precautions must be observed during all phases of operation, service, and repair of this instrument. Failure to comply with these precautions or with specific WARNINGS, CAUTIONS, or NOTES elsewhere in this manual may impair the protection provided by the equipment. Such noncompliance would also violate safety standards of design, manufacture, and intended use of the instrument.

> Bioanalytical Systems, Inc. assumes no liability for the customer's failure to comply with these requirements.

- For indoor use only.
- Ground the Instrument. To avoid electric shock, the instrument must be grounded with the supplied power cable's grounding prong.
- DO NOT exceed the operating input power, voltage, current level and signal type appropriate for the instrument. Refer to the Installation Section for further information.
- Electrostatic discharge (ESD) can damage the highly sensitive microcircuits in your instrument. ESD damage is most likely to occur as the I/O connectors are being connected or disconnected. Protect them from ESD damage by wearing a grounding strap that provides a high resistance path to ground. Alternatively, ground yourself to discharge any static charge built-up by touching the outer shell of any grounded instrument chassis before the I/O connectors are connected or disconnected.
- DO NOT place the instrument in fluid or expose the internal elements and/or back panel to fluid.
- DO NOT Operate in an Explosive Atmosphere. Do not operate the instrument in the presence of inflammable gasses or fumes. Operation of any electrical instrument in such an environment clearly constitutes a safety hazard.
- Keep Away from Live Circuits. Operators must not remove instrument covers. Component replacement and internal adjustments must be made by qualified maintenance personnel. Do not replace components with the power cable connected. Under certain conditions, dangerous voltage levels may exist even with the power cable removed. To avoid injuries, always disconnect the power and discharge circuits before touching them.
- DO NOT Service or Adjust Alone. Do not attempt internal service or adjustment unless another person, capable of rendering first aid and resuscitation, is present.
- DO NOT Substitute Parts or Modify the Instrument. To avoid the danger of introducing additional hazards, do not install substitute parts or perform unauthorized modifications to the instrument. Return the instrument to the Bioanalytical Systems, Inc. Service Department for service and repair to ensure that safety features are maintained in operational condition.

If you notice any unusual conditions as listed below, immediately terminate operation and disconnect the power cable. Contact the Bioanalytical Systems, Inc. Service Department for repair of the instrument. If you continue to operate without repairing the instrument, there is a potential for hazard or damage to both the equipment and the operator.

- Instrument operates abnormally
- Instrument emits abnormal noise, smell, smoke or a spark-like light during operation
- Instrument generates high temperature or electrical shock during operation
- Power cable, plug or receptacle on instrument is damaged
- Foreign substance or liquid has penetrated the outer cover of the instrument.
- LCD displays an ERROR message

Throughout the course of this manual, the following will be used to designate important information:

**WARNING -** This signifies an extreme hazard. Not following the instructions may result in serious injury or death.

**CAUTION -** Following information relates to a hazard. If instructions are not followed properly, it can result in irrevocable damage to the instrument.

**NOTE -** This implies that the following instructions are essential for the user to understand in order to operate the equipment effectively.

### **Symbols:**

Caution: Risk of Danger. User's Manual must be consulted in all cases where this symbol is marked.

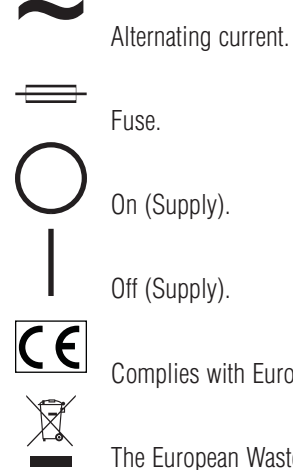

Off (Supply).

Complies with European Union Directives

The European Waste Electrical and Electronic Equipment (WEEE) Directive

## **TABLE OF CONTENTS**

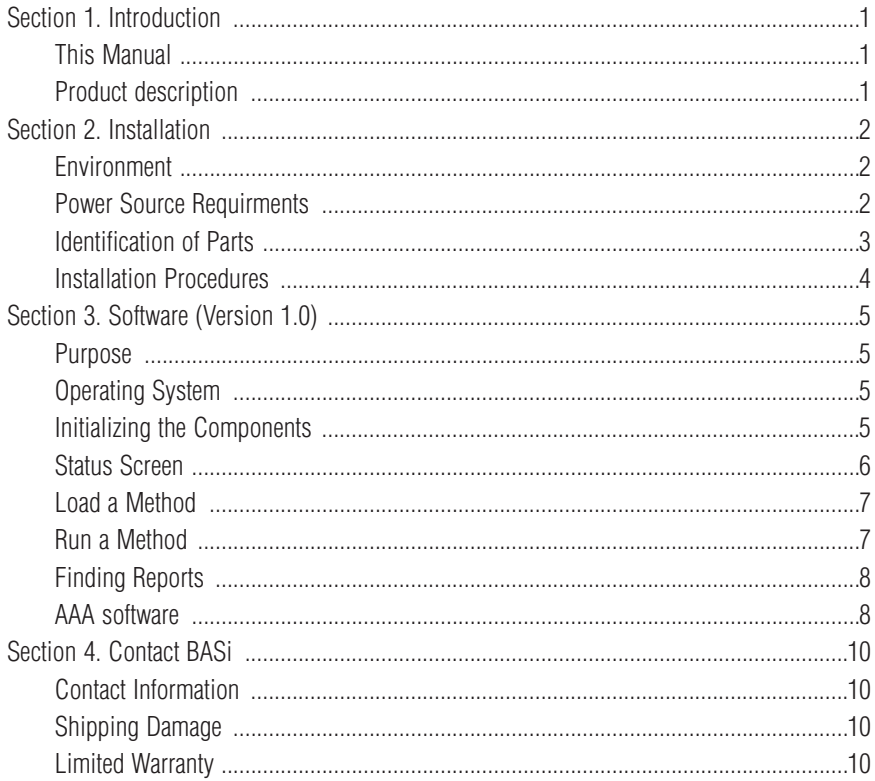

## **Section 1. Introduction**

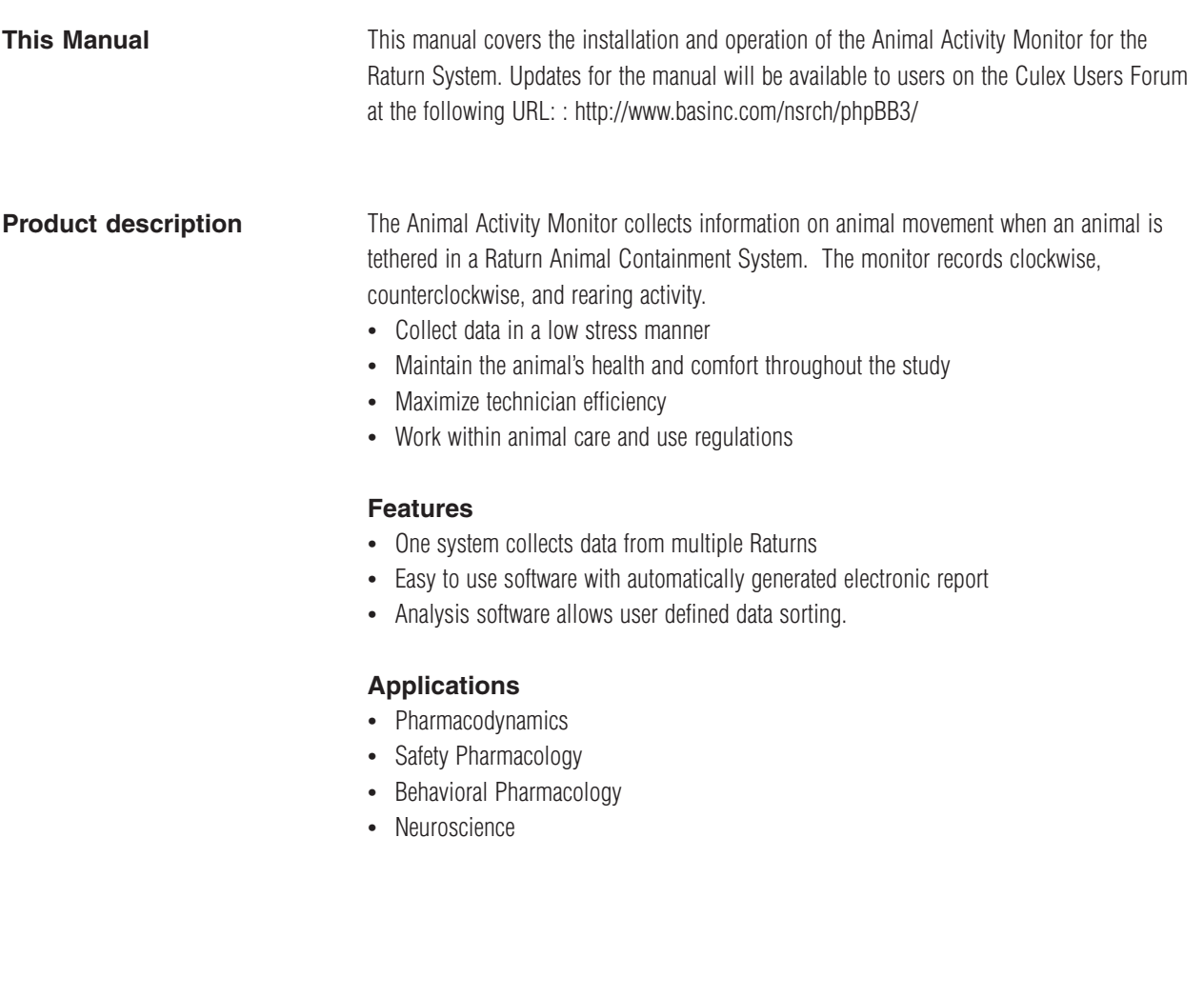

## **Section 2. Installation**

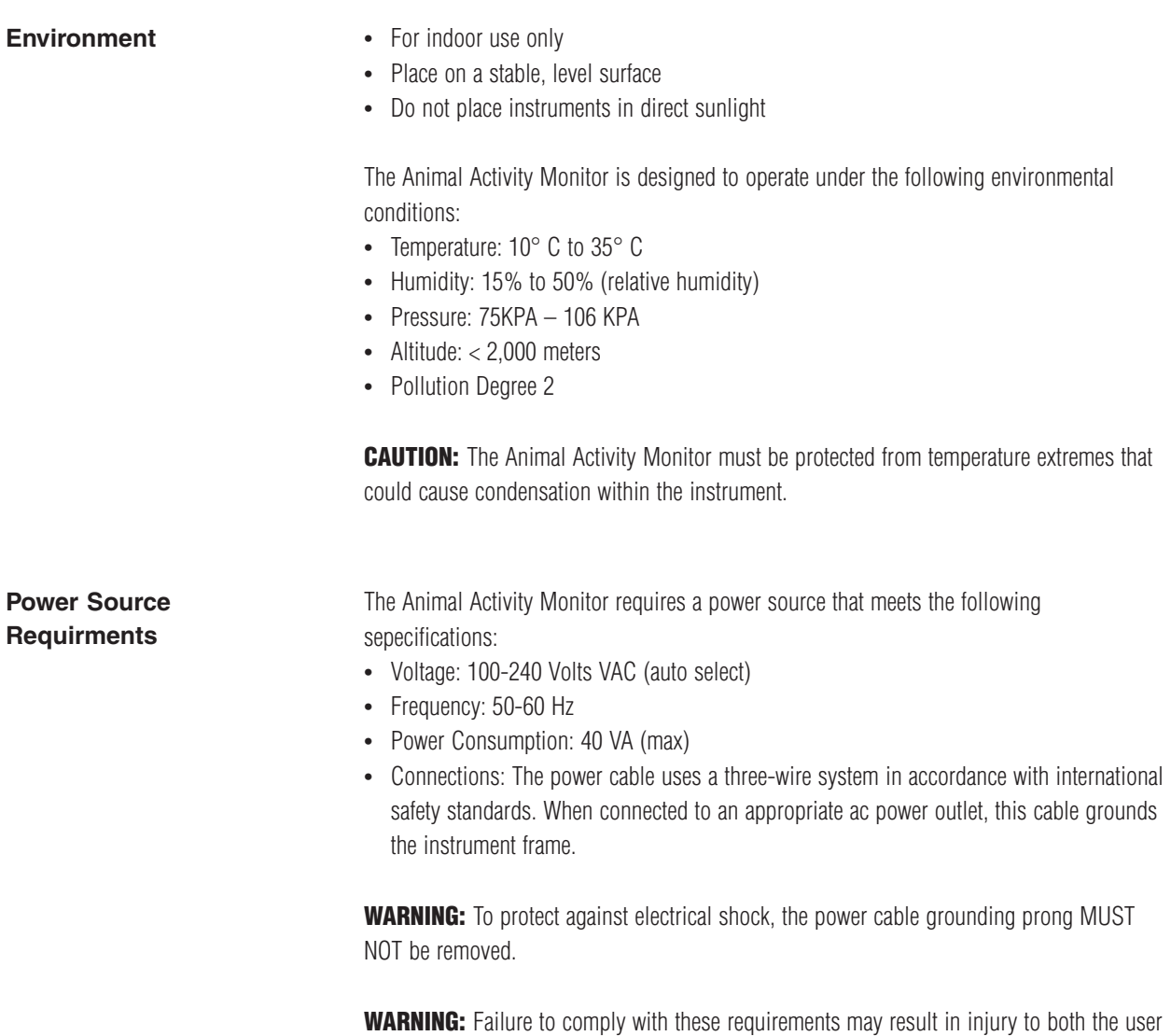

and the equipment.

### **Identification of Parts**

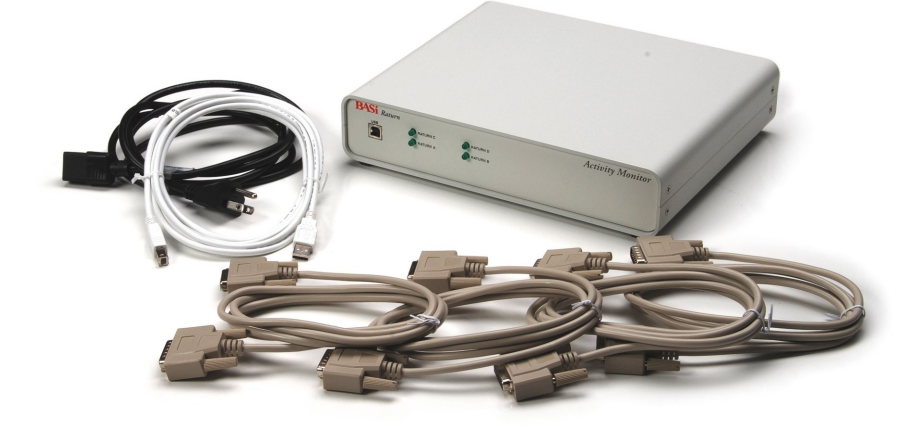

### **Activity Monitor**

- Activity Monitor Controller
- 4 tan monitor cables
- 1 power cable
- 1 USB cable

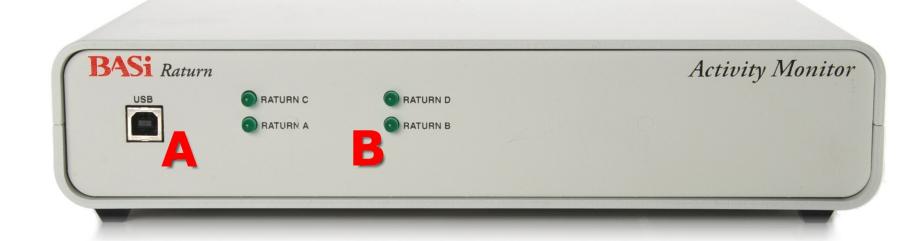

### **Front Panel**

- A. USB port
- B. Indicator Lights

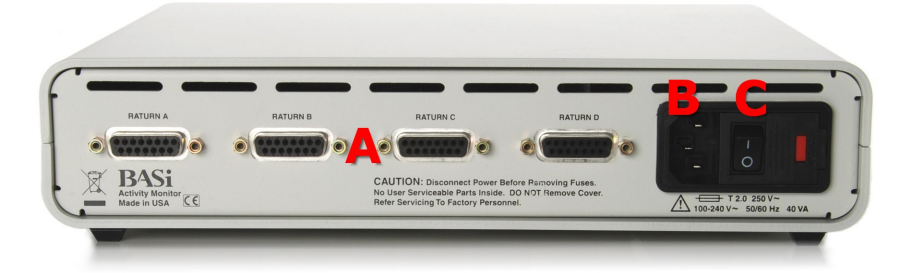

### **Back Panel**

- A. Monitor ports
- B. Socket for power cable
- C. Power switch

**Installation Procedures** 1. Place the Activity Monitor controller on a stable, level surface.

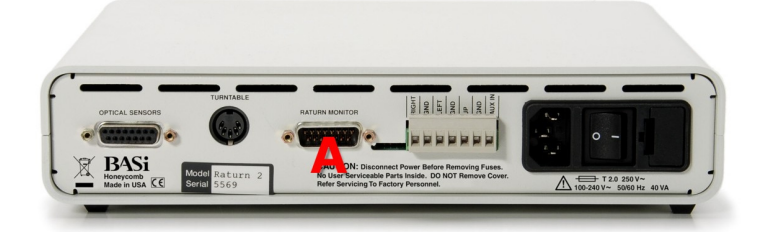

- 2. Connect a tan Raturn monitor cable from the monitor port on the back of each Raturn controller (**A**) to one of the monitor ports on the back of the Activity Monitor controller. **NOTE:** If you have an older Raturn with three or four colored ports, you will need to exchange the tan monitor cables for a cable with banana jacks (EW-7508 – three port; EW-7514- four port). Please contact BASi to make the exchange.
- 3. Make sure that the power switch is in the OFF position. Plug one end of the power cable into the back of the Activity Monitor controller, and the other end into a grounded outlet.
- 4. Connect the USB cable from the front of the Activity Monitor controller to a computer.
- 5. Turn on the Activity Monitor controller. The LED indicator lights on the front of the Activity Monitor controller will briefly flash to indicate that the power is ON.

## **Section 3. Software (Version 1.0)**

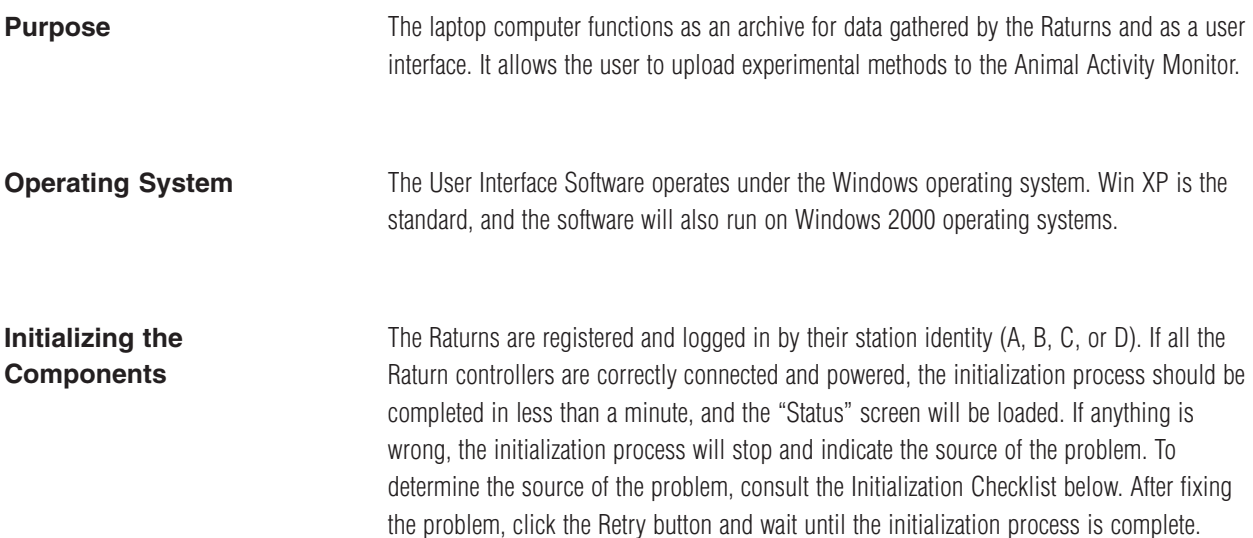

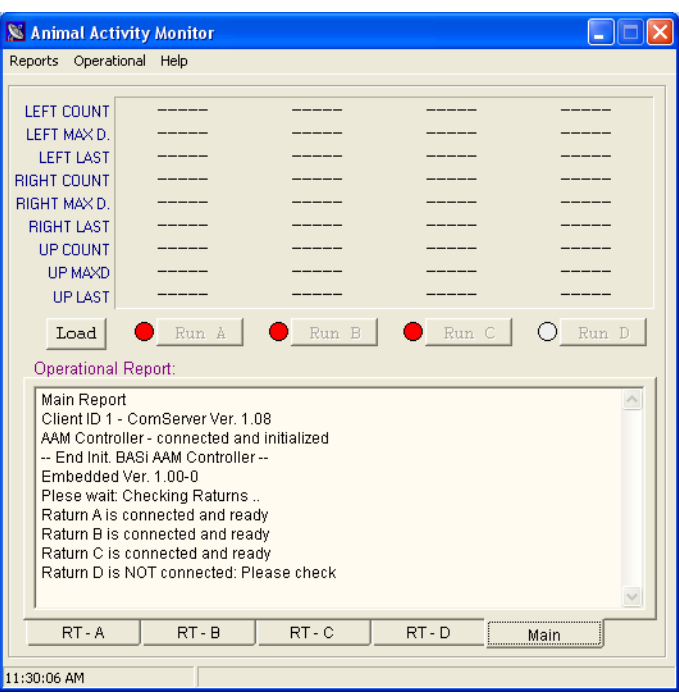

### **Initialization Checklist**

- 1. Does the Activity Monitor Controller have power?
- 2. Is the USB cable properly connected from the Activity Monitor controller to the computer?
- 3. Is the USB cables intact and undamaged throughout its length?
- 4. Do the Raturn controllers have power?
- 5. Are the Raturn controllers properly connected to the Activity Monitor controller?

**Status Screen Once initialization is complete, the Status screen will appear. A red light appears next to** each station that is available for programming. If a station is incomplete or disconnected, no light will appear, and no method can be loaded to that station.

> The top box of the Status screen displays animal activity summary information. This area keeps count of how many times the animal has moved in a given direction, as well as the maximum duration of movement in that direction, and the most recent movement. For the purposes of animal activity, right refers to clockwise movement, and left refers to counterclockwise movement.

> The lower box of the Status Screen displays the data currently being collected from each Raturn. To display data from individual Raturns, click on the appropriate button at the bottom of the screen (Rt A, Rt, B, etc).

### **Reconnecting Raturns**

To reconnect the software to the Animal Activity Monitor, or to reconnect to a Raturn controller, click the Operational pulldown menu at the top of the status screen. To reconnect the software to the Animal Activity Monitor, click "Reconnect AAM". The Animal Activity Monitor must be connected to the software in order to collect data from any Raturns. **CAUTION:** Clicking "Reconnect AAM while the Animal Activity Monitor is still collecting data will cause data to be lost from all Raturn stations.

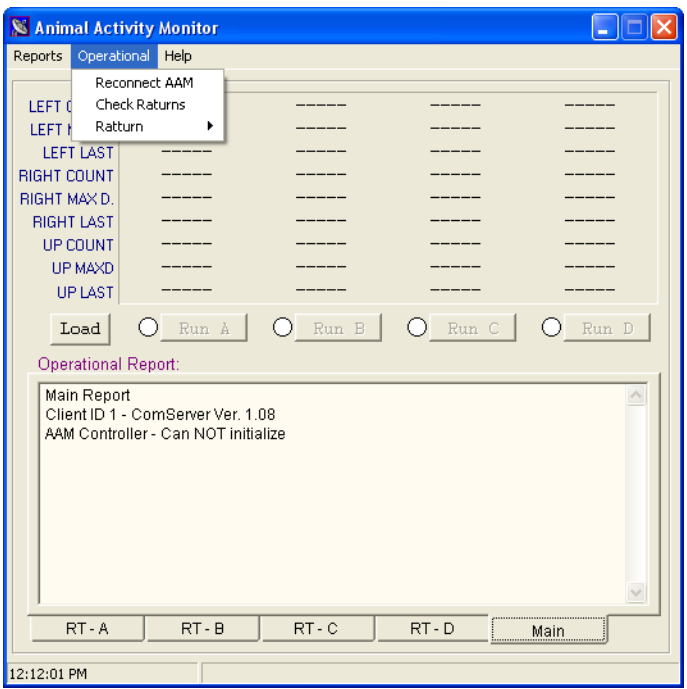

To reconnect an individual Raturn, click "Check Raturns". Use this option if a Raturn did not initialize during startup, and you want to re-initialize that component, or if you are adding a Raturn while collecting data from other Raturns. A Raturn must be connected to the software in order to collect data from it. **NOTE:** Clicking "Check Raturn" will not affect data collection in currently operating Raturns.

### **Defining Raturns**

The Animal Activity Monitor can be used with older Raturn controllers, with the speed adjust dial, or with newer Raturn controllers without the dial. To define which Raturn type you have, go to the Operational pulldown menu and click on "Raturn". Select Old or New Raturn.

**Load a Method** To specify the animal activity collection time and to assign a filename in which the data will be saved, a method must be loaded for each Raturn station. To load a method for activity, click on the Load button at the left of the Status screen. This will bring up the Load screen. On the Load screen, input the length of the collection period. When inputting the hours and seconds parameters, there must be two digits typed in each box. For example, for a run of two hours and 5 minutes, type "02" and "05" in the boxes. **NOTE:** The maximum collection period is 7 days, 12 hours, 33 minutes.

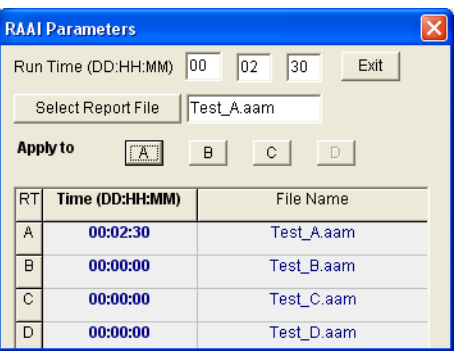

Select a report name for the file, and click on the appropriate Raturn (station ID A,B,C, or D) to load the method. Each animal will have its own unique report file. Once the method is loaded, the collection time will appear in the left-hand column, and the selected report file name will appear in the right-hand column. Click Exit to return to the Status screen. NOTE: the default directory for saving reports is the Reports subfolder in the AAM folder. To save a report file in another directory, click "Select Report File", choose the directory, and then type the name of the file in which you wish to save your data.

**Run a Method Conce a** method has been loaded, the indicator light next to the station becomes yellow. To run a method, click on the Run button for each station. The light now becomes green, and the program is collecting data. The LED's on the Activity Monitor controller associated with each active station will be lit during the duration of the programmed collection period. For each station, you can view the operational report and the animal activity report. The operational report indicates the run time that has been programmed, the start time, and the

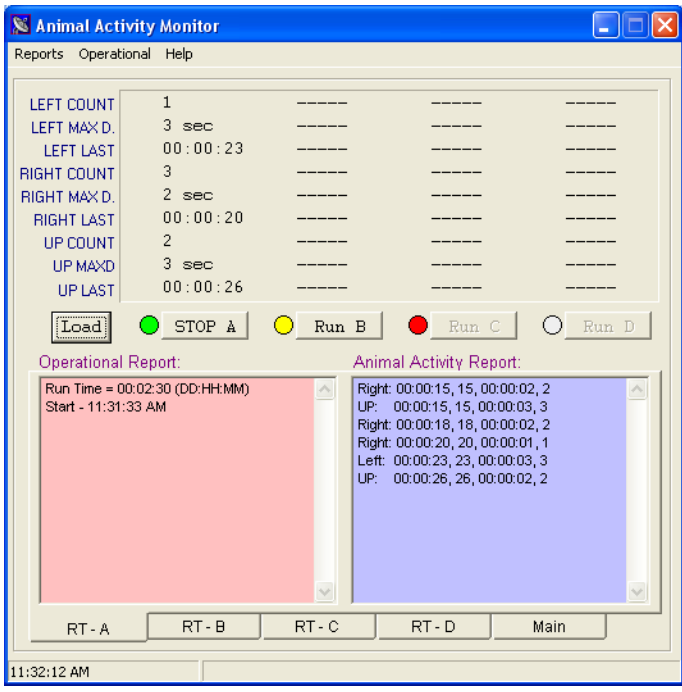

stop time. If the method is stopped by the user before the run has ended, a note will appear in the operational report.

The animal activity report shows each sensor activation for the station. It indicates the direction of activation, the relative time of activation (relative to start) in HH:MM:SS format and in seconds, and the duration of activation (in HH:MM:SS format and in seconds).

**Finding Reports After a method has finished, the report files can be found in the directory in which they** were saved. Report files are saved as .txt files, and can be imported to Excel. To access report files directly from the Activity Monitor, click on the Reports pulldown menus, and select "Show/Print". This will allow you to access any report file.

**AAA software** The AAA software program allows the user to sum activity into "bins", or time intervals. Since many activity events are measured in seconds, binning data is a convenient way to look for activity trends. To bin data, open the AAA program by clicking on the icon.

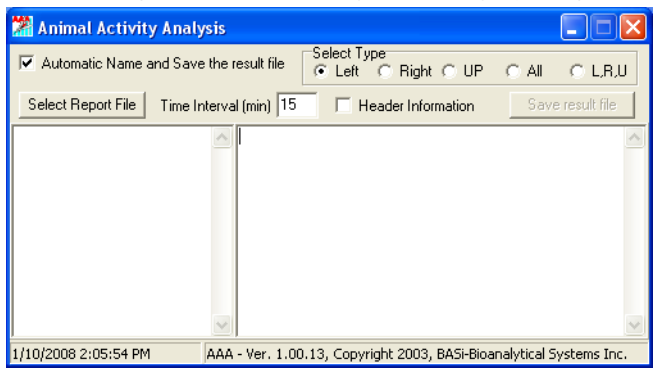

Before choosing a report file, select the bin parameters:

- 1. **Select Type** Choose the type of data to analyze. Choosing L (left), R (right), or U (up) will create a file with only that type of data. Choosing All will cause all movement data to be binned with no differentiation between the type and direction of movement. L,R,U creates a file with each type of data binned separately.
- 2. **Time Interval** Enter the size of the bin. This must be a whole number, and is specified in minutes.
- 3. **Header Information** Clicking this box will include the first part of the Culex report file in the binned activity file, including the species, catheter type, author and notes, and the Method File section of the report.
- 4. **Automatic Name and Save** Checking this box will create a separate file with a filename describing how the data was binned. The filename will include the name of the original report file, the bin interval, and the type of data, and will be saved as a text file. For example, a report file entitled RatA, binned into 30 minute segments, of type L,R,U will have a filename of RatA\_30min\_LRU.txt. If you choose to name your own file, do not check this box. You will be able to save the result file later. The default location for the file will be the same location as the original report file.

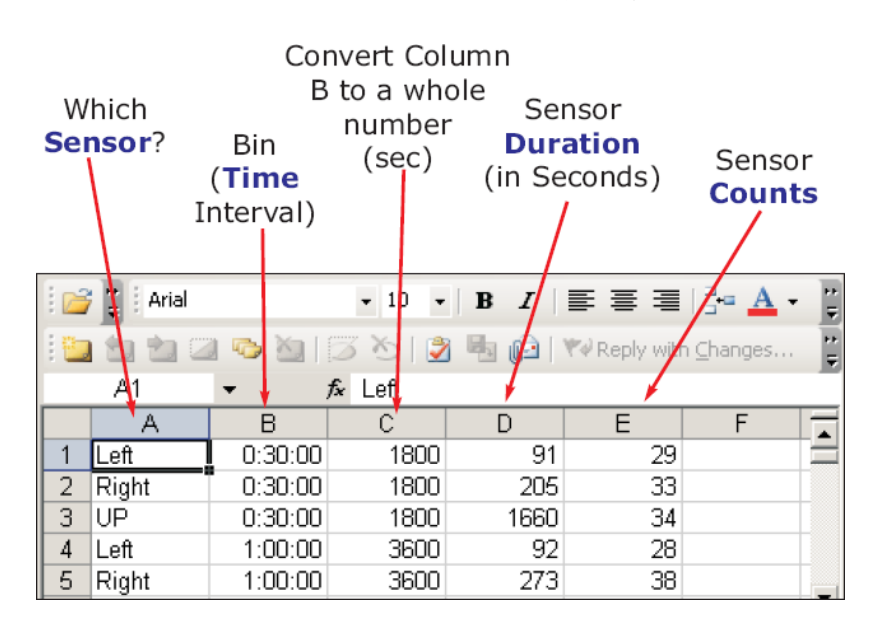

The binned activity file will be a text file (\*.txt) which can be imported into Excel as a comma delimited file. The table will contain the following data:

- 1. Which sensor was activated (left, right, or up), if it has been separated by direction
- 2. The time interval for the bin in minutes
- 3. The time interval for the bin in seconds
- 4. Total duration of all sensor activations for that bin (in seconds)
- 5. Total number of activations of that sensor for that bin (counts)
	- **NOTE:** It is possible to have a sensor activation with a duration of 0 seconds. The software rounds to the nearest whole number. Any short activation (less than 0.5 seconds) will be recorded as 0. However, the activation itself will still be recorded. A series of short sensor activations can result in multiple counts in the "counts" column, with a total duration of 0 seconds in the "duration" column.

## **Section 4. Contact BASi**

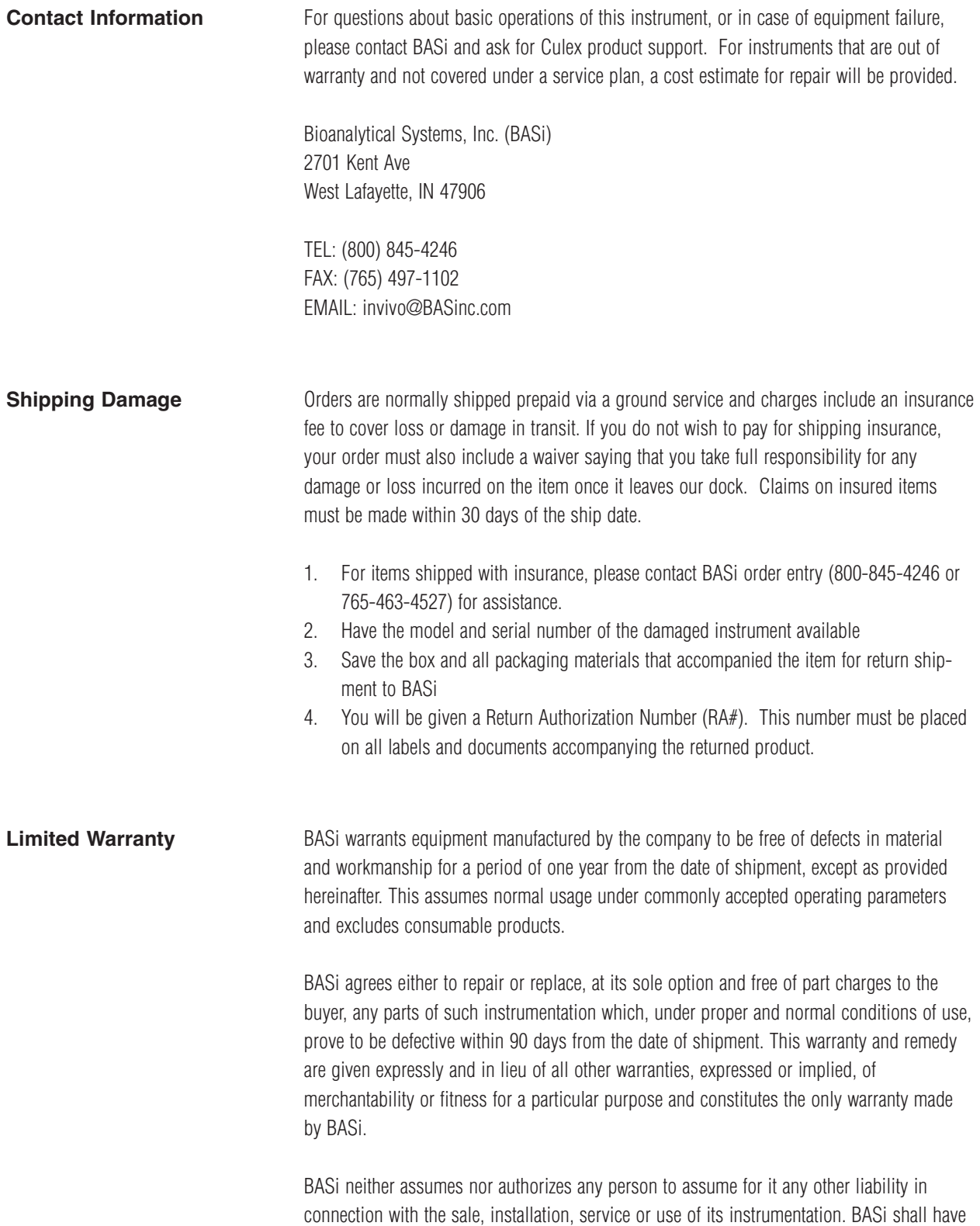

no liability whatsoever for special, consequential, or punitive damages of any kind from any cause arising out of the sale, installation, service or use of its instrumentation.

All products manufactured by BASi are tested and inspected prior to shipment. Upon prompt notification by the Buyer, BASi will correct any defect in warranted equipment of its manufacture either, at its option, by return of the item to the factory, or shipment of a repaired or replacement part. BASi will not be obliged, however, to replace or repair any piece of equipment which has been abused, improperly installed, altered, damaged, or repaired by others. Defects in equipment do not include decomposition, wear, or damage by chemical action or corrosion, or damage incurred during shipment.

### **Limited Obligations Covered by this Warranty**

- 1. In the case of instruments not of BASi manufacture, the original manufacturer's warranty applies.
- 2. Shipping charges under warranty are covered only in one direction. The buyer is responsible for shipping charges to the factory if return of the part is required.
- 3. This warranty does not cover damage to valves, lamps, seals, or columns due to improper installation by the buyer.
- 4. Thin-layer amperometric cells and working electrodes are limited to 60 days.
- 5. Warranty for valves is limited to 30 days.
- 6. Expendable items, including but not limited to microdialysis probes, reference electrodes, chemical standards, prepared solutions, lights, fuses, O-rings, gaskets, glass items, membranes and filters, are excluded from warranty.
- 7. Failure by the customer to perform normal and reasonable maintenance on instruments will void warranty claims.
- 8. If the original invoice for the instrument is issued to a company which is not the company of the end user, and not an authorized BASi distributor, then all requests for warranty must be processed through the company which sold the product to the end user, and not through BASi or its distributors.